## Quick Guide to Rescheduling an Appointment

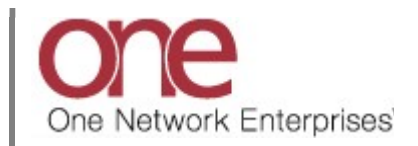

## Introduction

This document provides a quick guide explaining how to reschedule an appointment using the One Network system.

Note – this Quick Guide is for the NEO UI

## Rescheduling an Appointment

- 1. Login to the One Network system.
- 2. Find the Shipment or Movement that you want to reschedule an appointment for.

To find the Shipment or Movement, you can use the Search icon located on the left side bar Navigation panel.

When you select the Search icon, a Search slide out appears for you to enter your search criteria.

In the Search By field, please choose the correct drop-down choice such as "Shipments - by Shipment No" or "Shipments - by Movement No". Click the Search Options link to see the Retrieve For field. The default choice is "Last 30 Days" – if you want to look for Shipments or Movements whose Pickup Date is older than 30 days, select one of the other choices from the drop-down list.

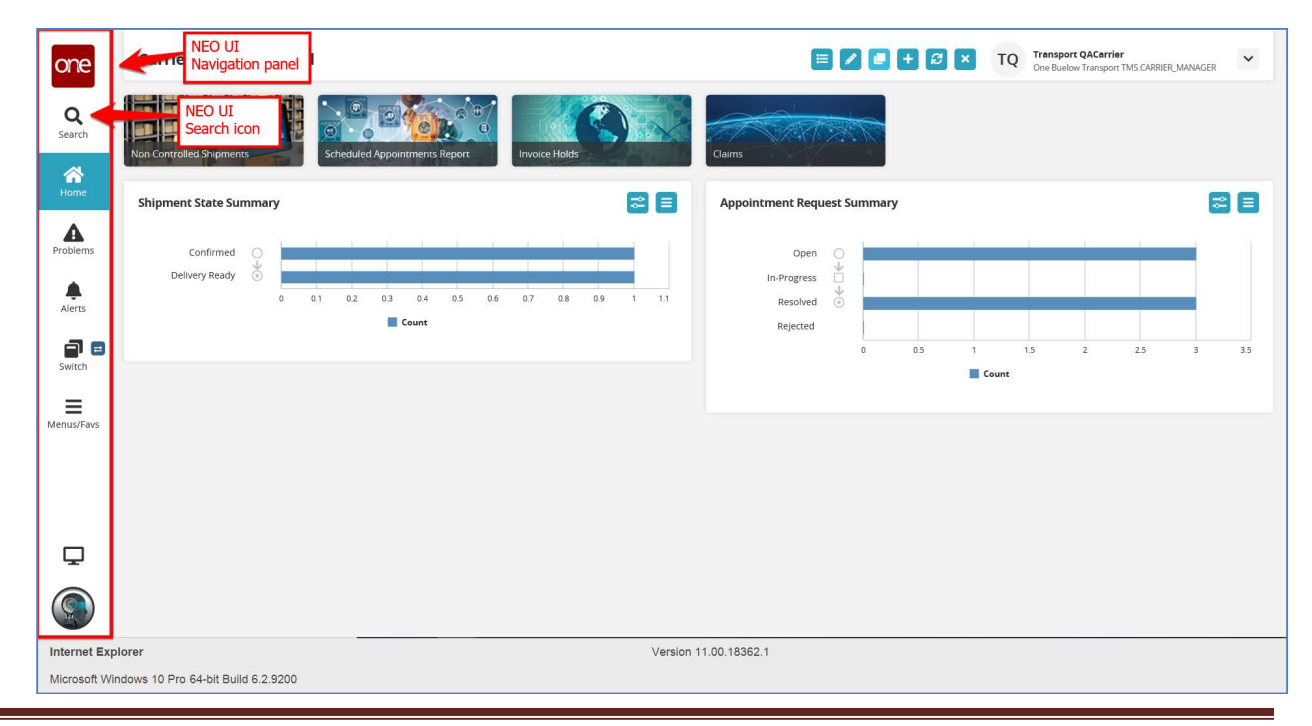

3. Enter your search value (i.e. Shipment Number or Movement Number) in the **Search** field and then press the Search button on the Search slide out or press the Enter key on your keyboard.

**IMPORTANT** – When entering your search value in the Search field, you can enter a wild card symbol if you do not know or do not want to enter the entire value. The wild card is the asterisk (\*) symbol, and you can enter it either before or enter it after the value.

A list of matching Shipment Numbers / PO Numbers or Movement Numbers displays after pressing the Enter key on your keyboard or pressing the Search icon next to the Search field.

4. Locate the Shipment Number / PO Number or Movement Number that you want to reschedule an appointment for. Note - the Shipment Number / PO Number is listed under the Shipment column the Movement Number is listed under the Movement column.

If you are rescheduling a pickup appointment, click on the Pickup Appointment Confirmation Number link located under the Pickup column.

If you are rescheduling a delivery appointment, click on the Delivery Appointment Confirmation Number link located under the Delivery column.

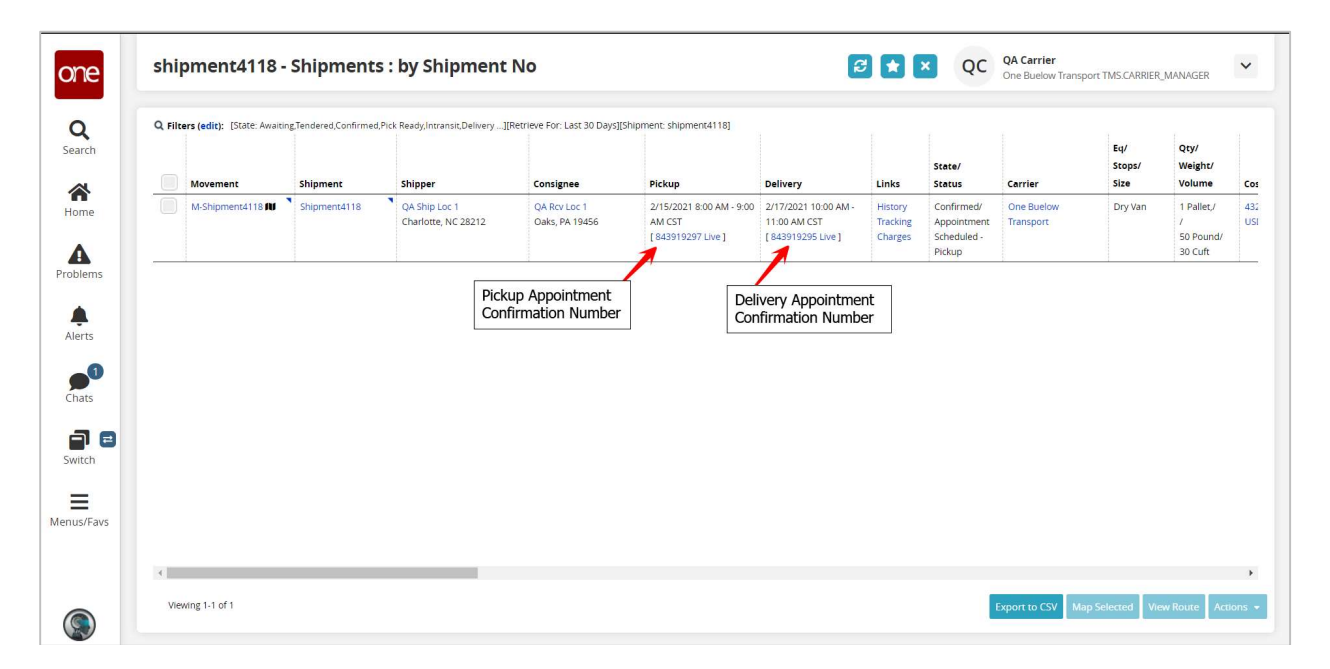

5. The Appointment screen displays with the current scheduled appointment.

To reschedule this appointment, click the Reschedule Appointment button.

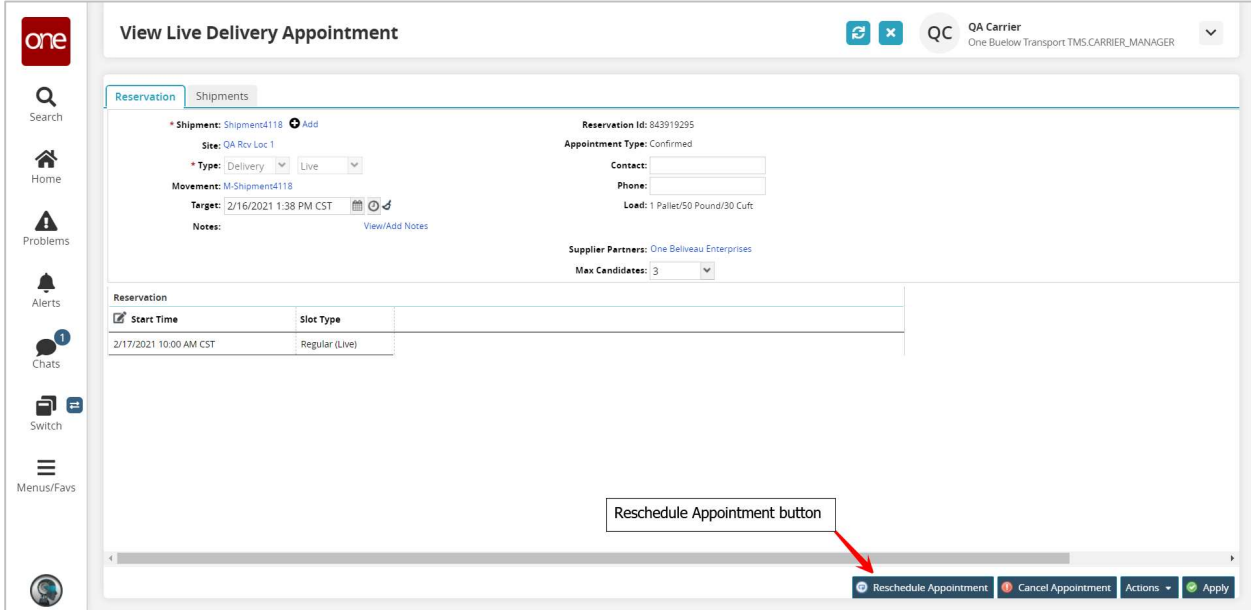

6. A popup window displays in order to specify the reason for rescheduling this appointment.

Select one of the choices from the drop-down list under the Reason Code field and then click the Reschedule Appointment button on the popup window.

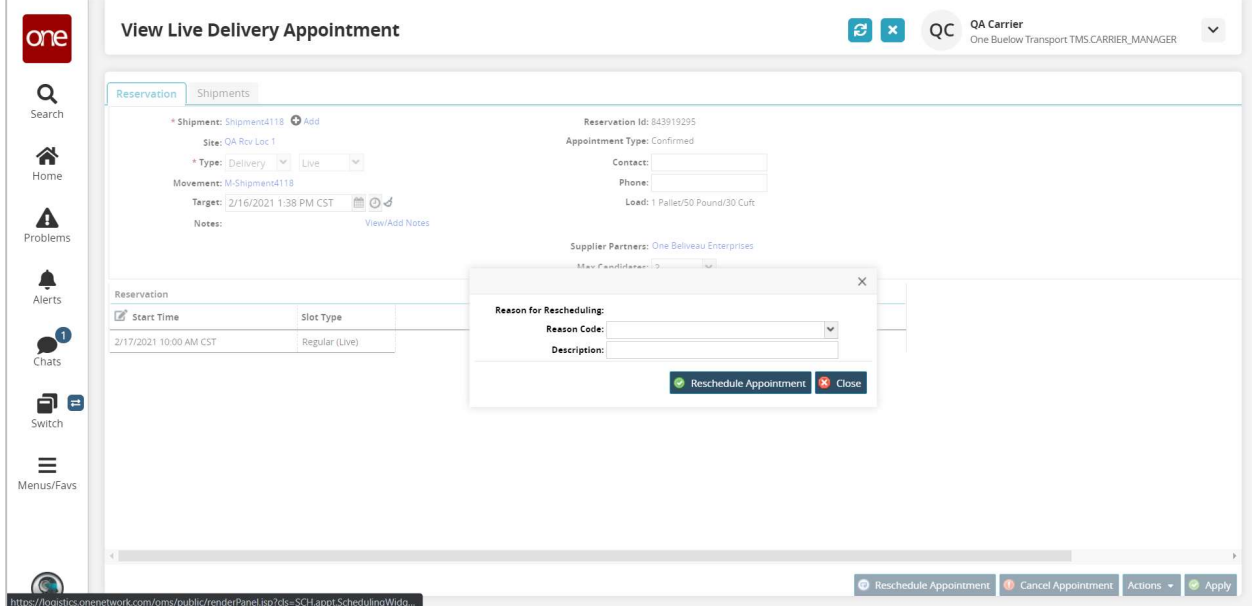

7. A list of available appointment times displays along with the current appointment.

Select the radio button next to your desired rescheduled appointment time and then click the Save button on the bottom right corner of the screen to reschedule the appointment.

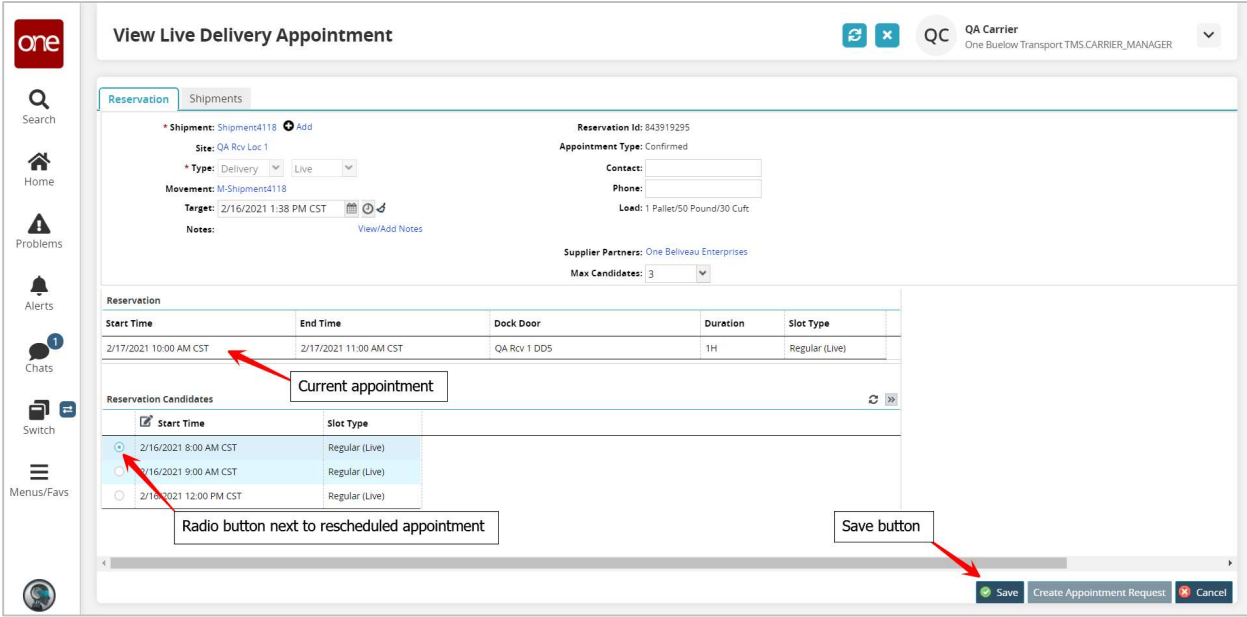

8. After clicking the Save button, a success message displays on the Appointment screen.

This confirms your appointment has been rescheduled successfully.

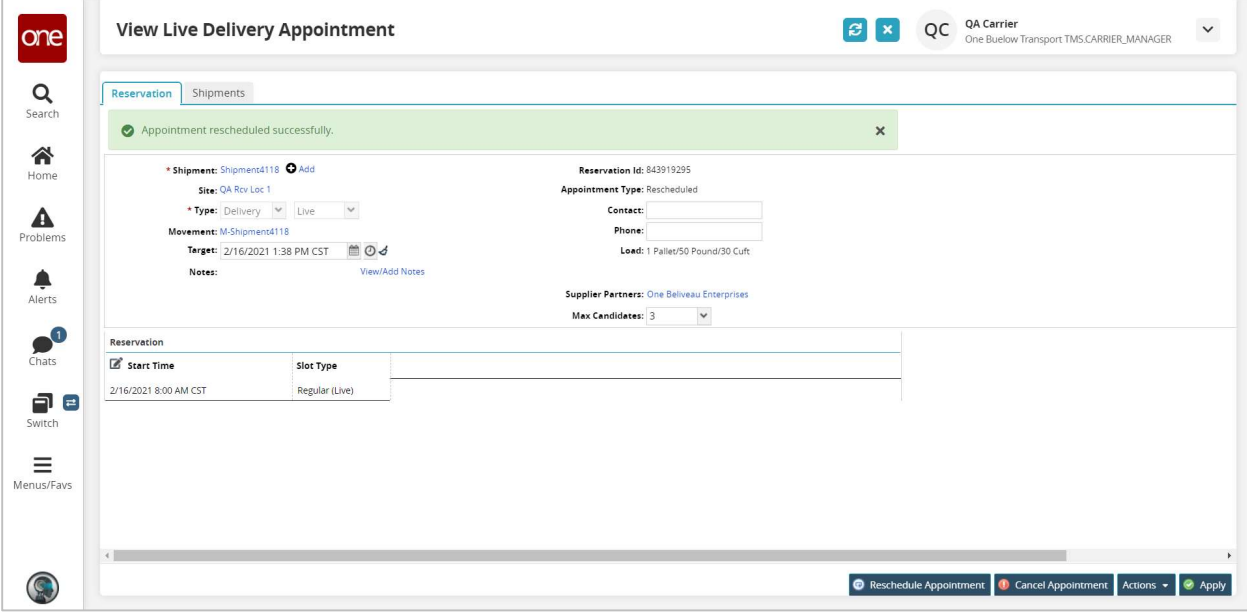